## 粤通卡查询

## 功能简介

通过终端上的粤通卡查询功能,市民可以在终端查看粤通卡的消费情况、资料与信息管 理和进行密码的修改。

## 操作流程

1.在市民之窗首页面点击[**粤通卡查询**]应用功能按钮,如下图所示:

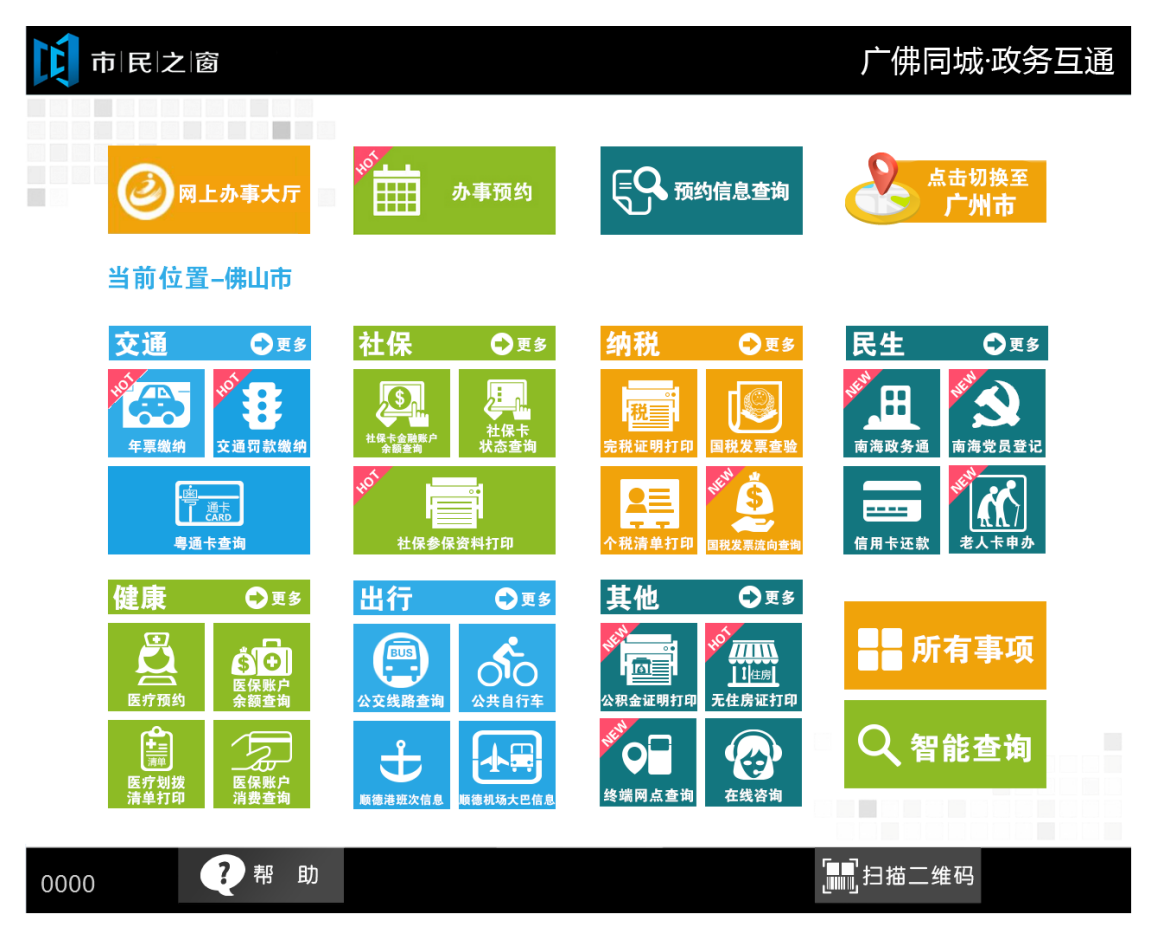

2.在[粤通卡会员登陆]界面,输入会员登陆信息,确认后点击[登陆]按钮,如下图所示:

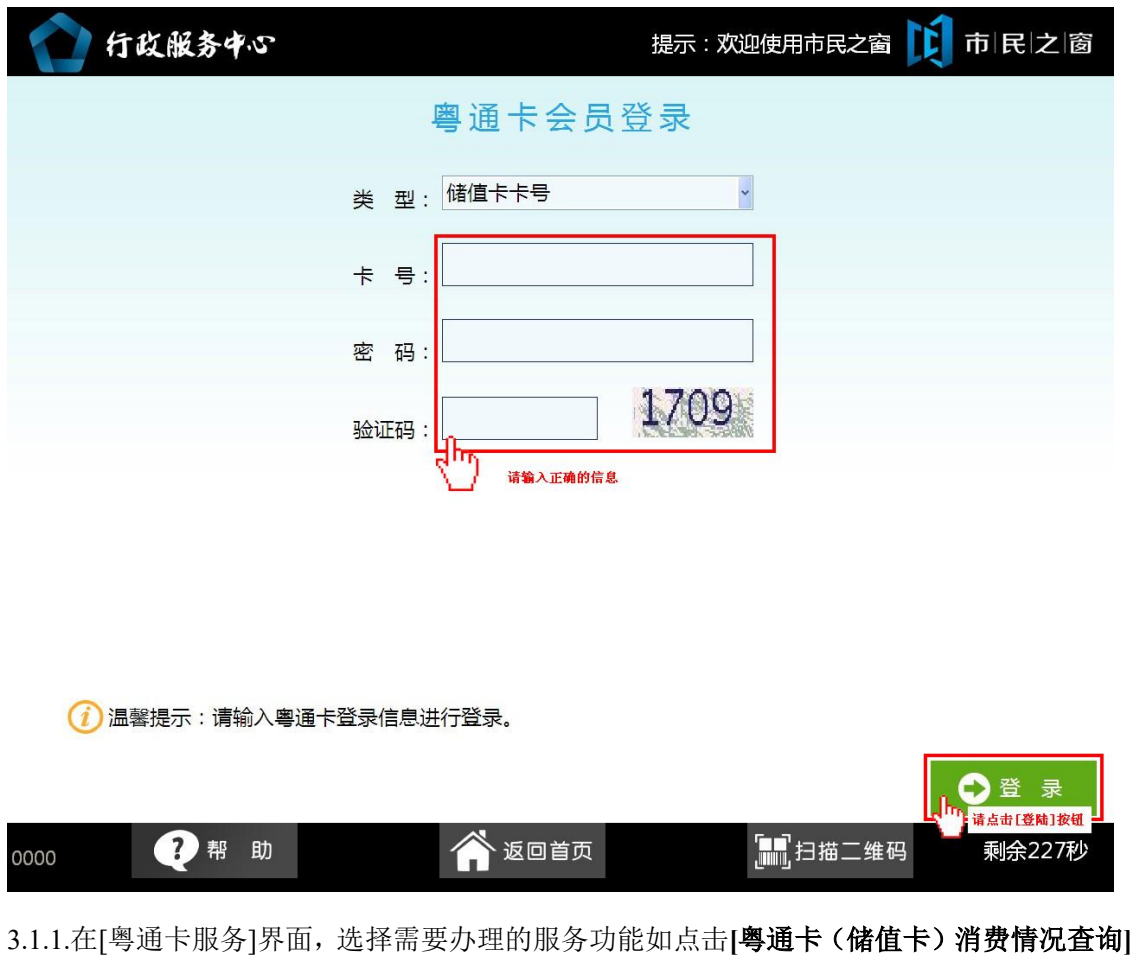

按钮,如下图所示:

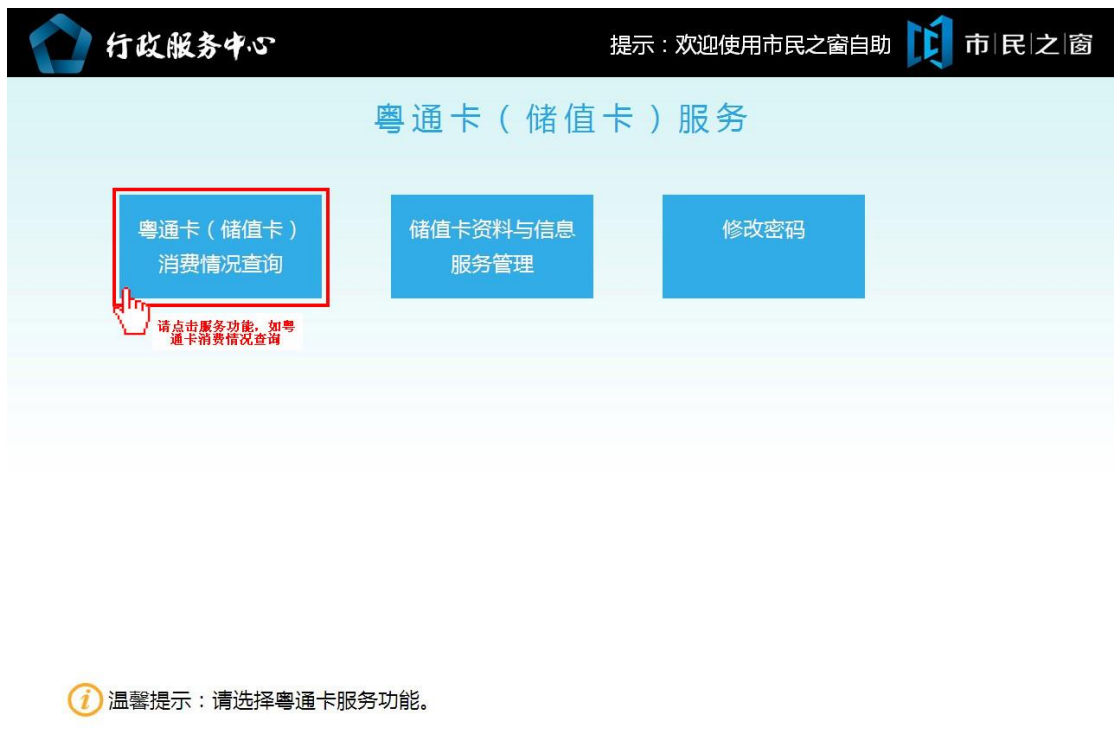

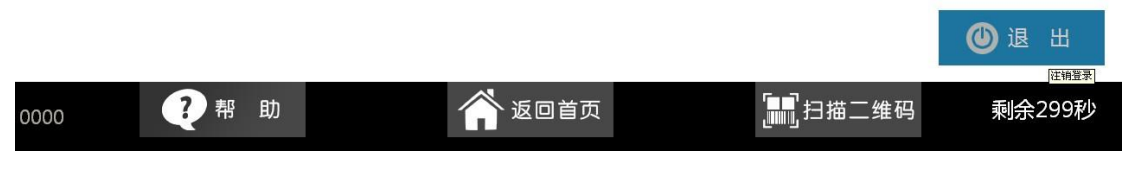

3.1.2.在[粤通卡消费查询]界面,选择查询的时间,如下图所示:

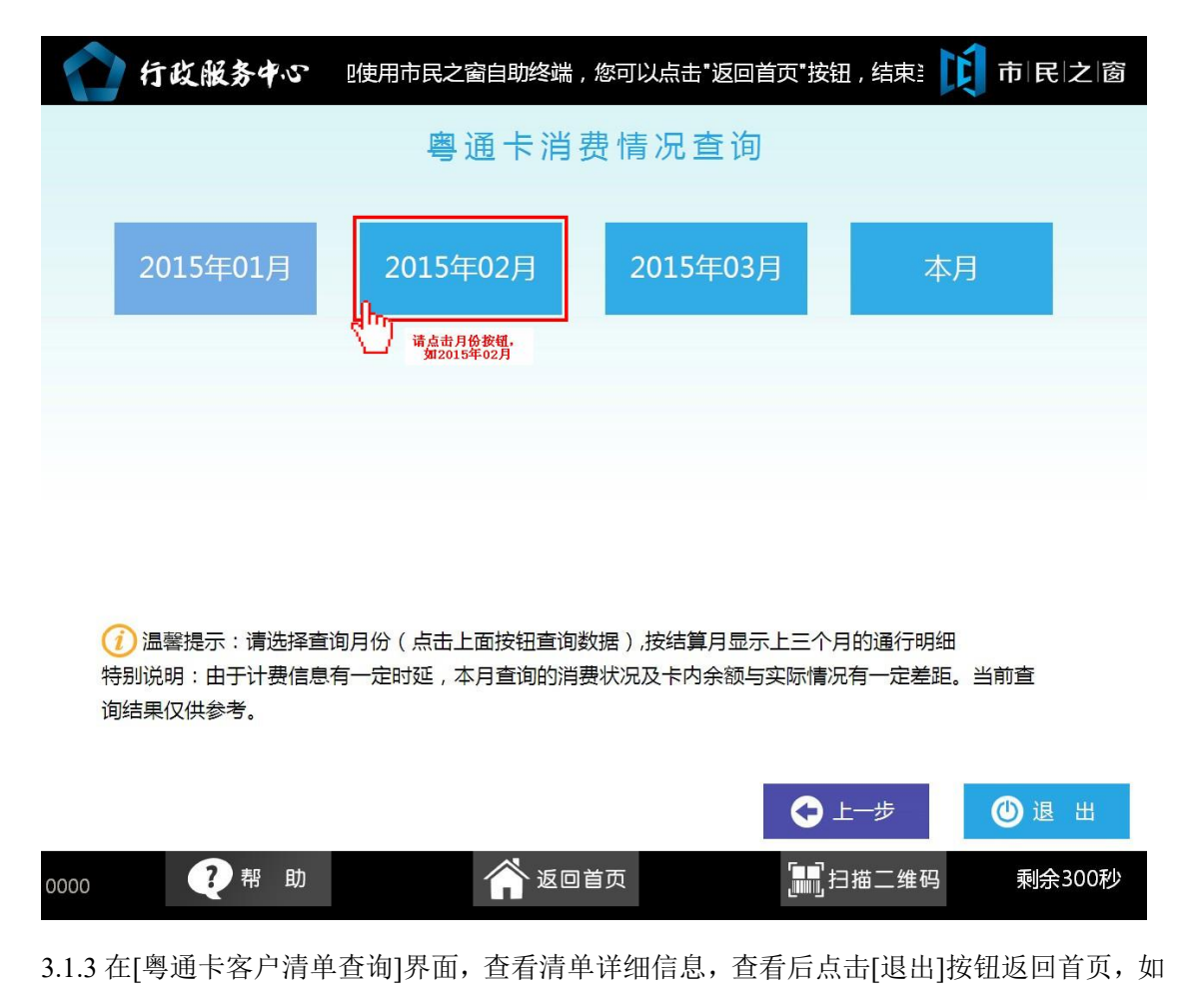

下图所示:

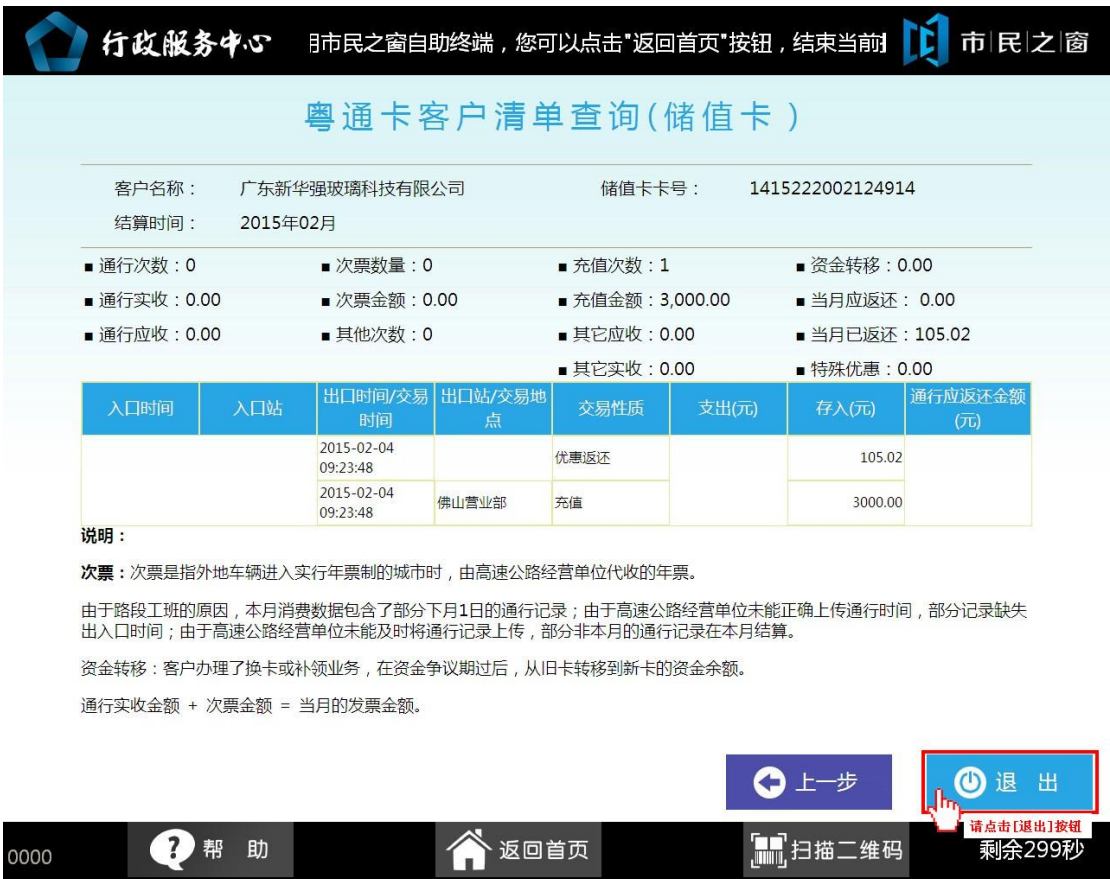

3.2.1..在[粤通卡服务]界面,选择需要办理的服务功能如点击**[**储值卡资料与信息服务管理**]**按 钮,如下图所示:

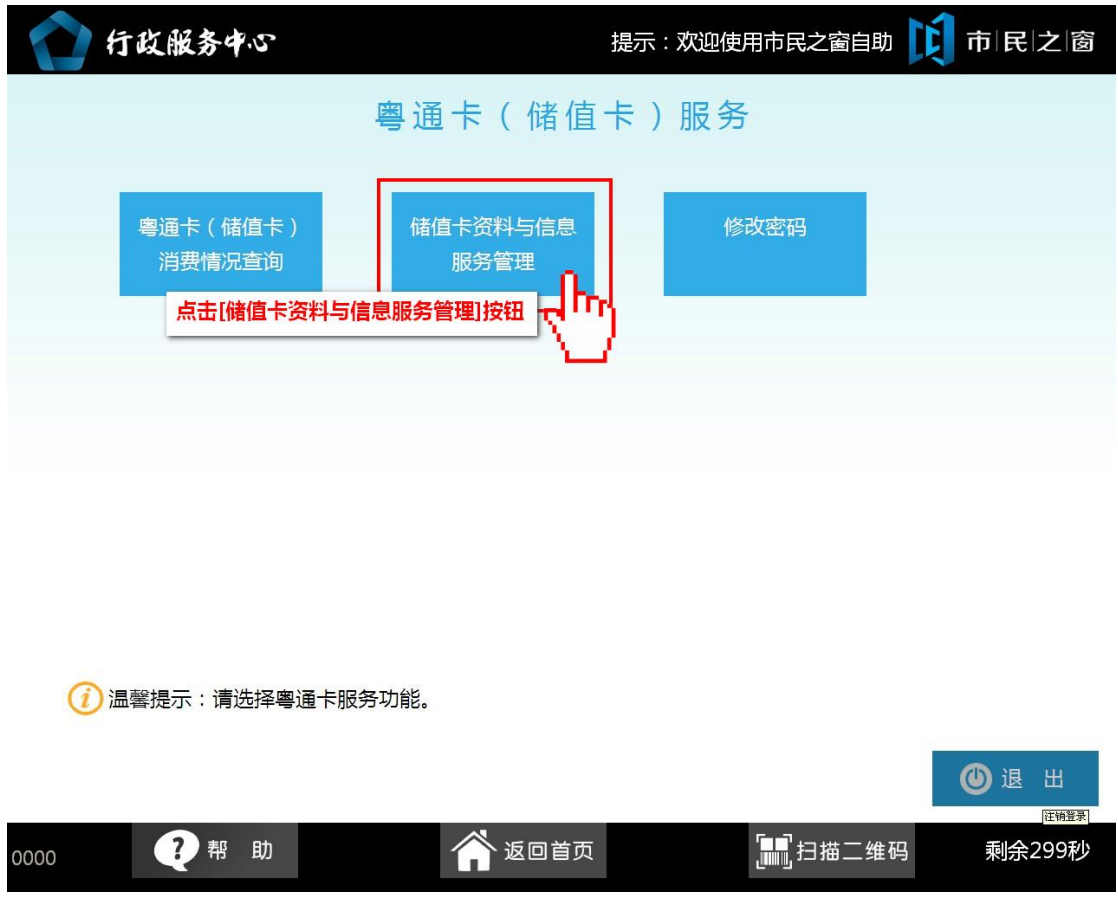

3.2.2.在[储值卡资料与信息服务管理页面]输入修改信息,确认后点击[修改]按钮,如下图所示:

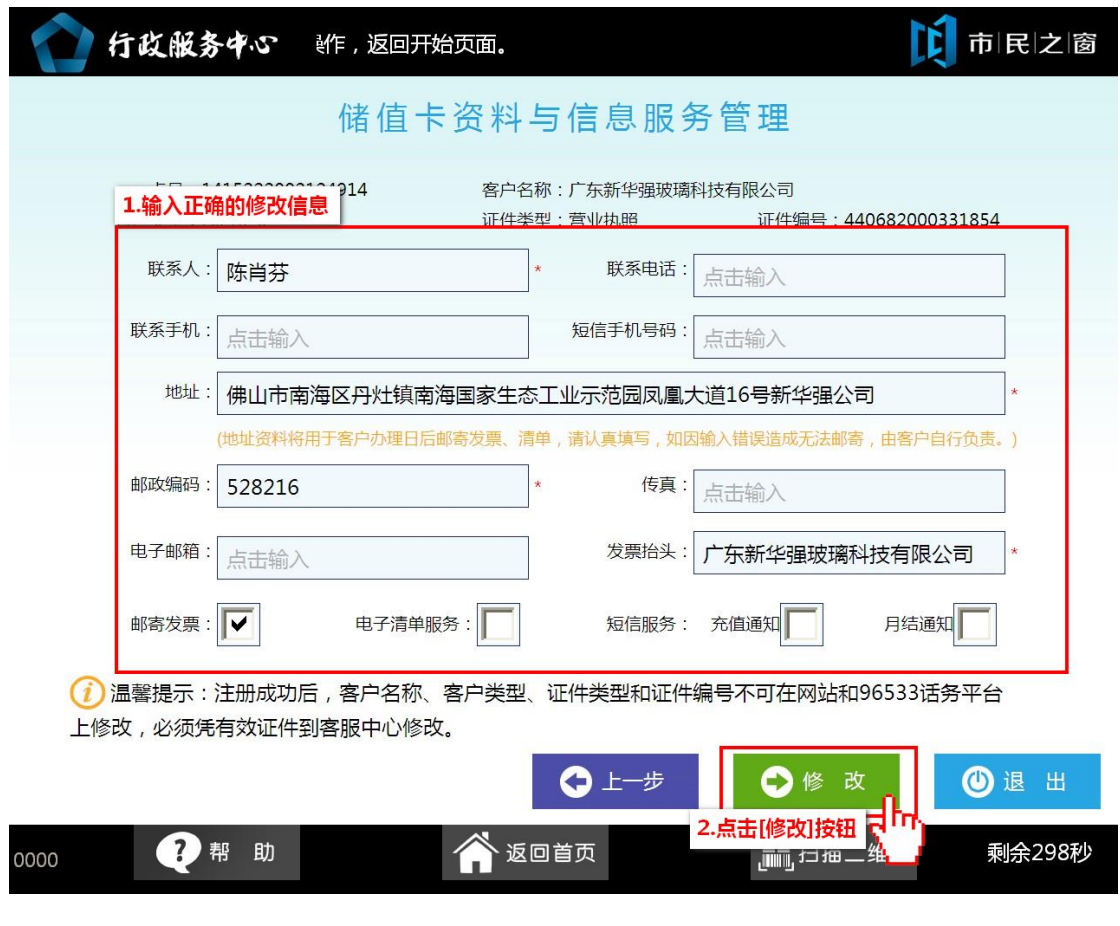

3.3.1. 在[粤通卡服务]界面,选择需要办理的服务功能如点击[**修改密码]**按钮,如下图所示:

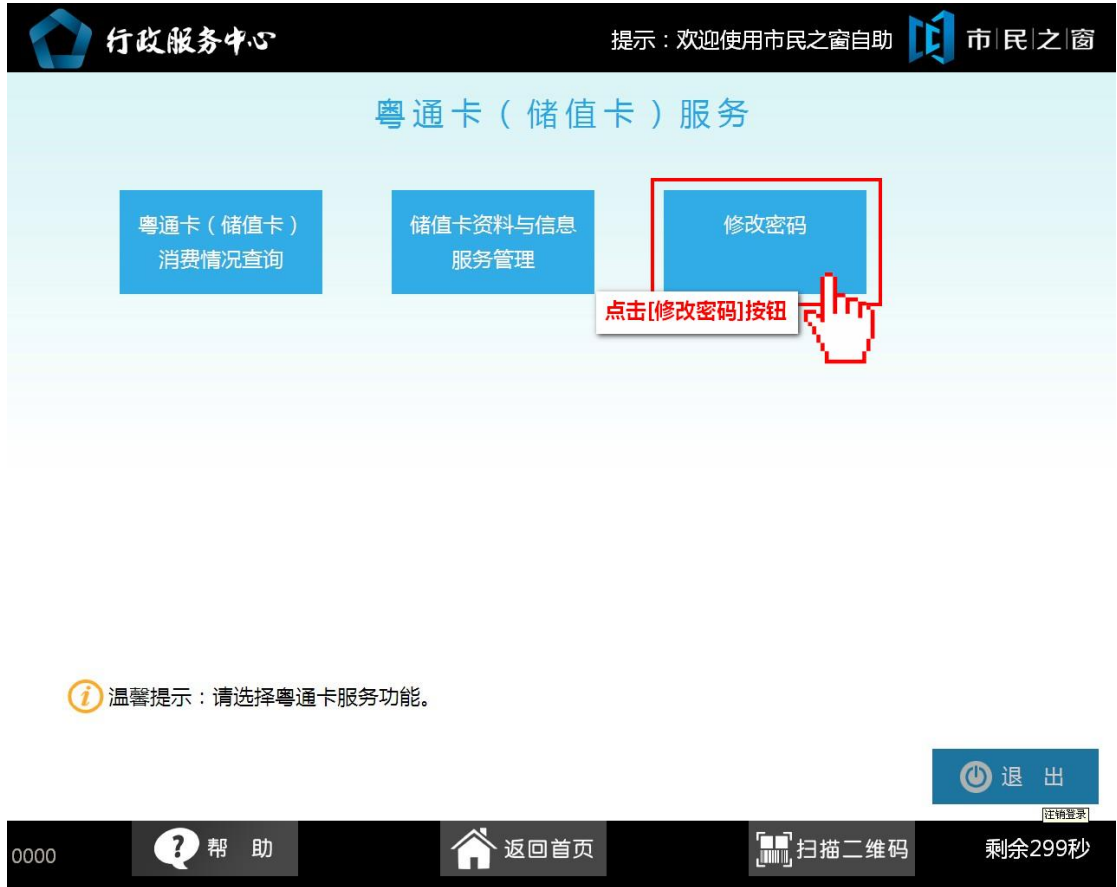

3.3.2.在[修改密码页面]输入修改信息,确认后点击**[**修改**]**按钮,如下图所示:

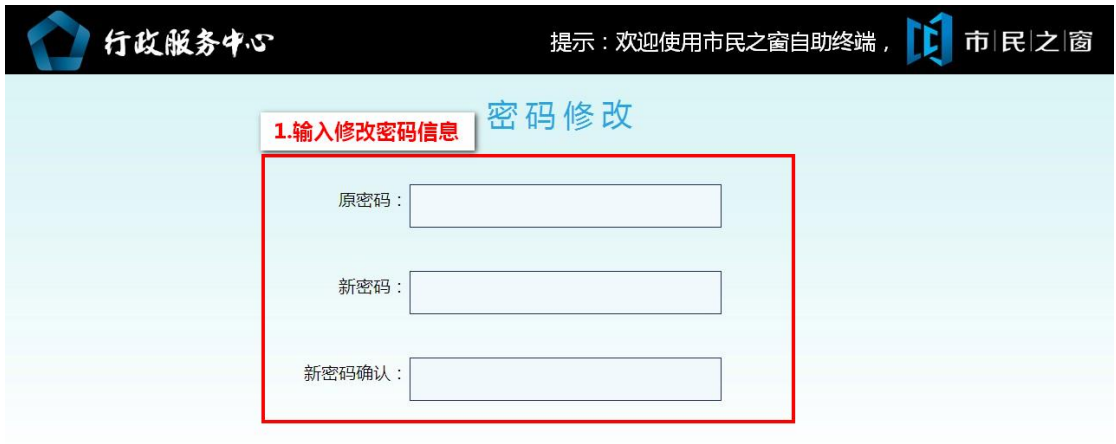

1 温馨提示:密码必须是六位数字。

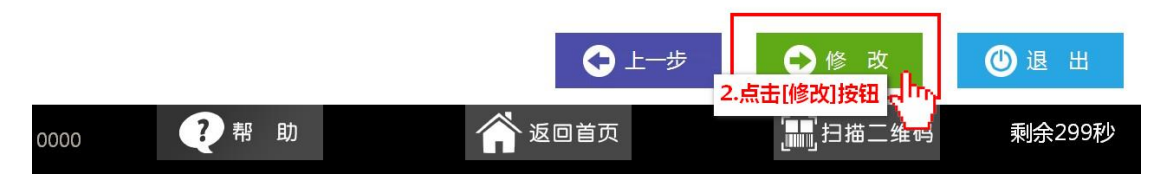